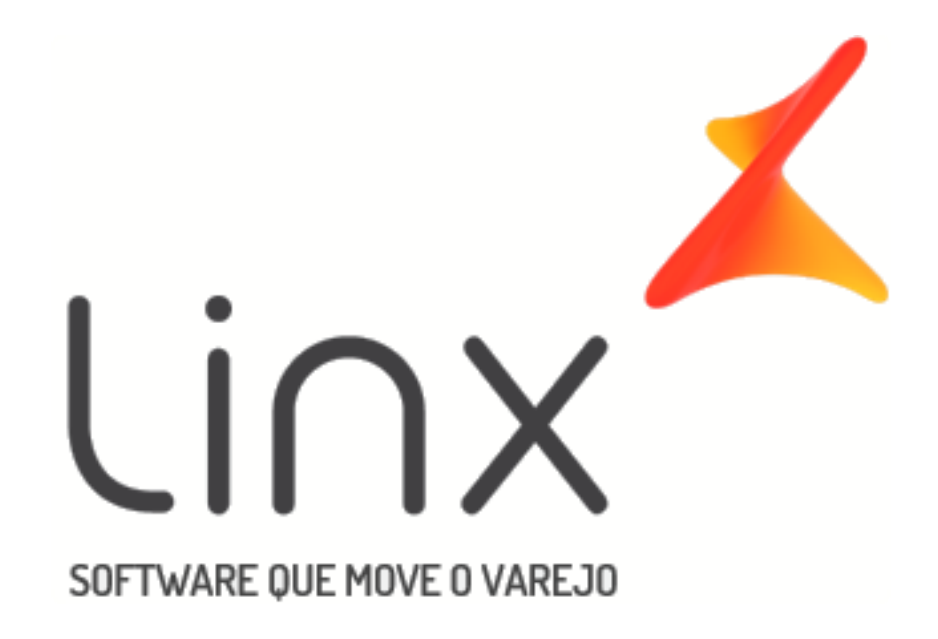

# <span id="page-0-1"></span><span id="page-0-0"></span>Manual Comissões - Configuração e Aplicação

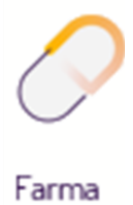

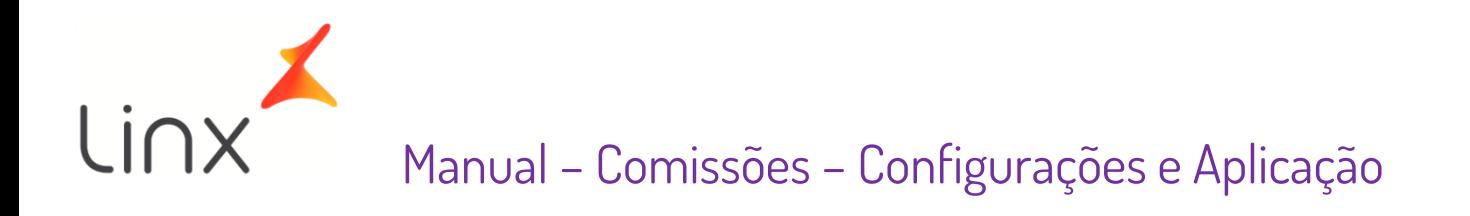

## Sumário

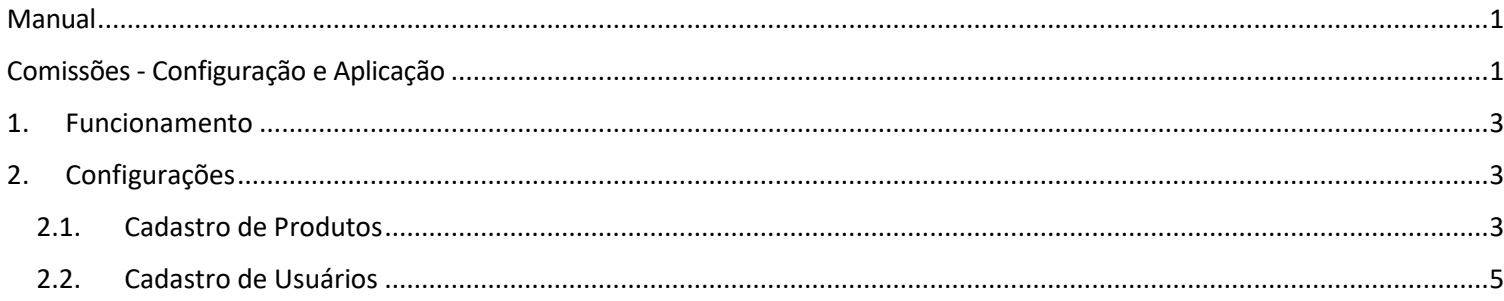

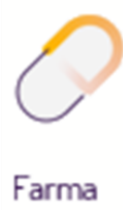

## <span id="page-2-0"></span>1. Funcionamento

A comissão funciona da seguinte maneira, um valor "comissão" é aplicado no cadastro do produto (**Com. Unit. R\$** ou **Comissão %**), sendo retirado esse valor do preço final pago pelo cliente.

Esse valor da comissão pode ser passado ao funcionário integralmente ou somente uma parte, e isso depende exclusivamente de como está cadastrado o campo (Comissão) no cadastro do funcionário, pois estando **100%** o valor repassado será toda a comissão, abaixo de 100% o valor será o equivalente a porcentagem configurada, conforme a comissão conquistada.

# <span id="page-2-1"></span>2. Configurações

Existem duas configurações para as comissões, em que uma é feita no Cadastro de Produtos e a outra no Cadastro do próprio usuário. Primeiramente será detalhado como proceder com o Cadastro de Produtos.

### <span id="page-2-2"></span>2.1. Cadastro de Produtos

No Linx Big entre no menu **Cadastros > Produtos > Produtos**, ou pelo botão na barra de menu rápido e informe o produto que deseja atribuir comissão quando for vendido. Vá à aba Outros Dados deste cadastro e na seção Comissões e Vale Dinheiro determine o valor da comissão que poderá ser em **R\$ reais (por unidade) ou % porcentagem**.

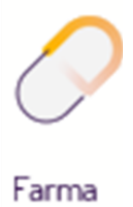

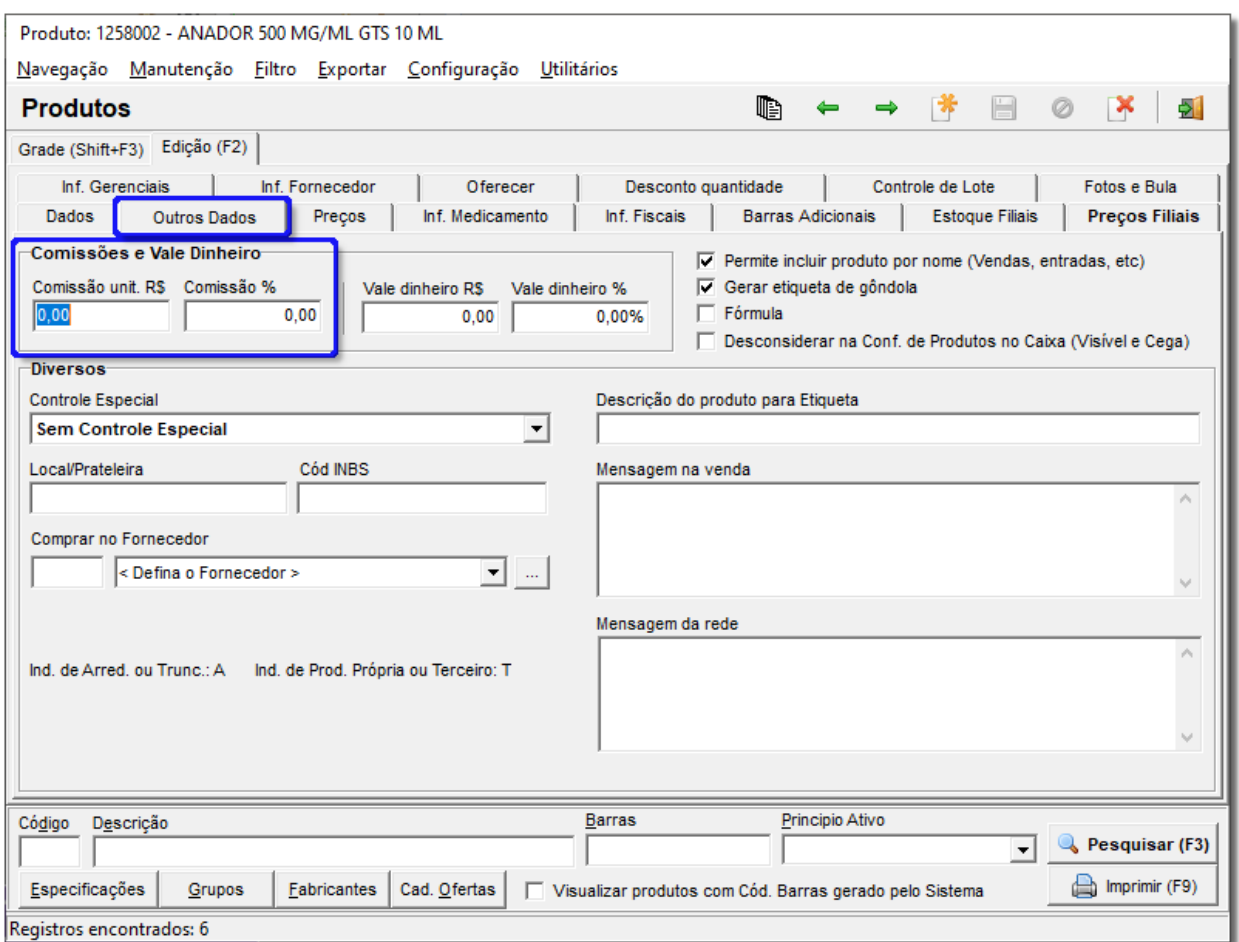

Figura 01 – Cadastro de Produto

No campo Com. Unit. R\$ informe o valor em reais. Nesse campo o valor definido será pago por "Unidades" vendidas.

• **Por exemplo:** A Com. Unit. R\$ do produto é de R\$ 3,50, ao vender 5 unds do produto será calculado: 3,50 x 5 = 17,50

No campo Comissão % informe a porcentagem, ou seja, será calculado a porcentagem paga pelo valor da venda.

• **Por exemplo:** A Comissão % é de 2%, ao vender 5 unds do produto no valor de R\$ 1,50, obtem-se o total da venda de R\$ 1,50 x 5 = 7,50. A comissão será calculada sobre o valor da venda: R\$ 7,50 x 2% = 0,15

Esta configuração varia de acordo com o que for melhor ao efetuar os pagamentos, as duas opções funcionam em igual teor.

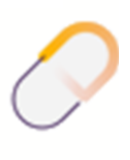

Farma

### <span id="page-4-0"></span>2.2.Cadastro de Usuários

Em seguida, entre no menu **Cadastros > Usuários > Usuários** e entre no cadastro do usuário para definir a comissão que será recebida sobre a comissão do produto.

• **Por exemplo:** como no exemplo acima o produto tem 2% de comissão a cada unidade vendida, porém o usuário que efetuou a venda tem 50% de comissão, logo este receberá apenas 1% de comissão. Se tivesse 100% em seu cadastro, receberia os 2%. Na venda de 5 unds: R\$ 1,50 x 5 unds = 7,50 x 2% = 0,15 x 50% = 0,075

Observe como deverá ficar a configuração no cadastro do usuário.

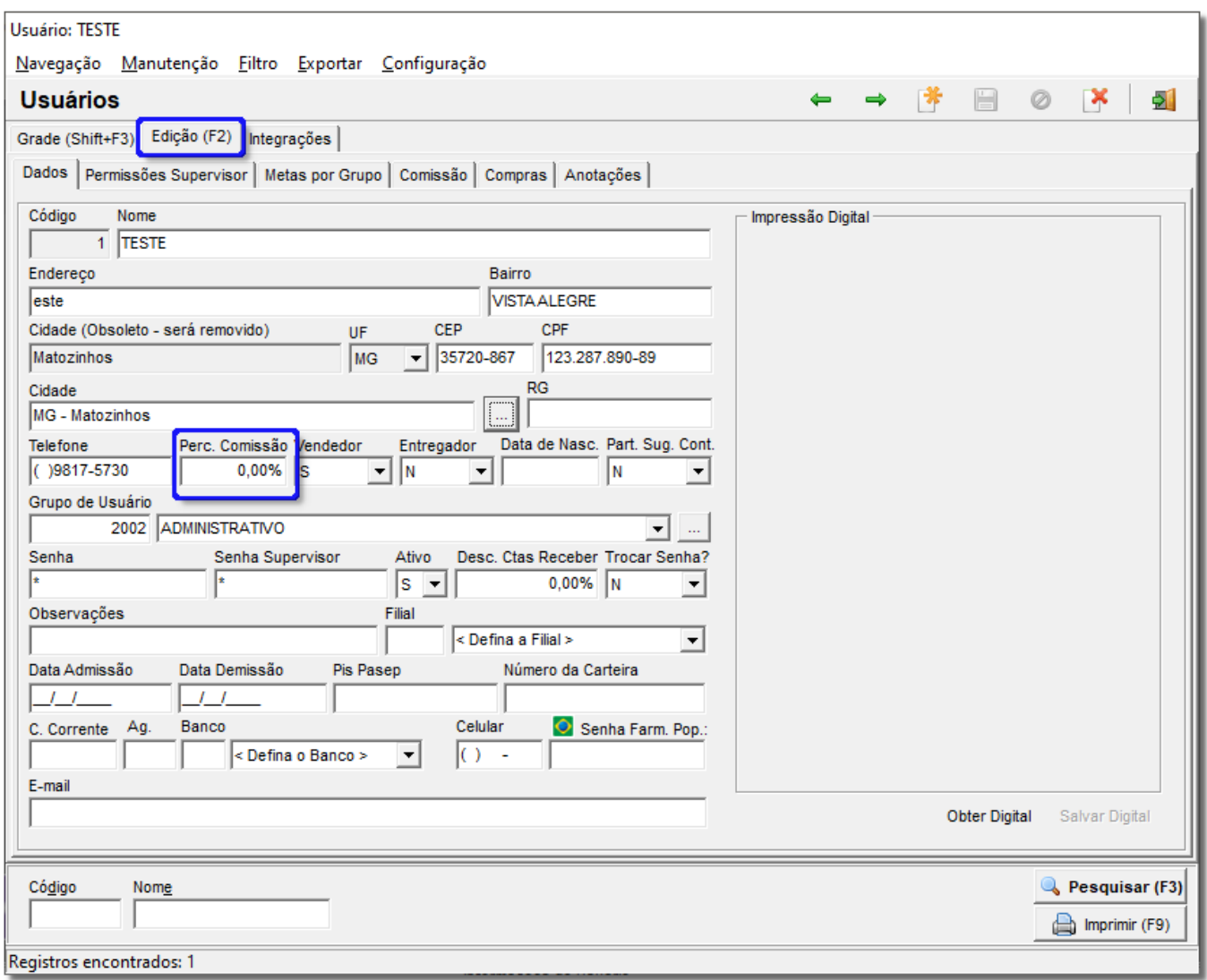

Figura 02 – Cadastro de Usuários

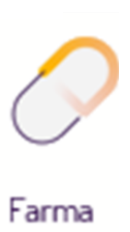

Caso um determinado grupo de produtos tenha um tipo de desconto configurado e algum usuário conceder um desconto maior do que já está permitido, o **Redutor de Comissões** será ativado.

Os valores de comissões a serem pagos, poderão ser visualizados por meio de dois relatórios mais comumente utilizados: **Comissões Demonstrativo e Comissões Unitária**.

Se o valor da comissão do produto estiver definido em R\$ reais, deve-se visualizar o relatório **Comissões Unitária**, se for em % porcentagem, visualize o relatório **Comissões Demonstrativo**, onde apenas neste será possível o cálculo e a visualização do redutor de comissões.

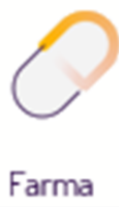